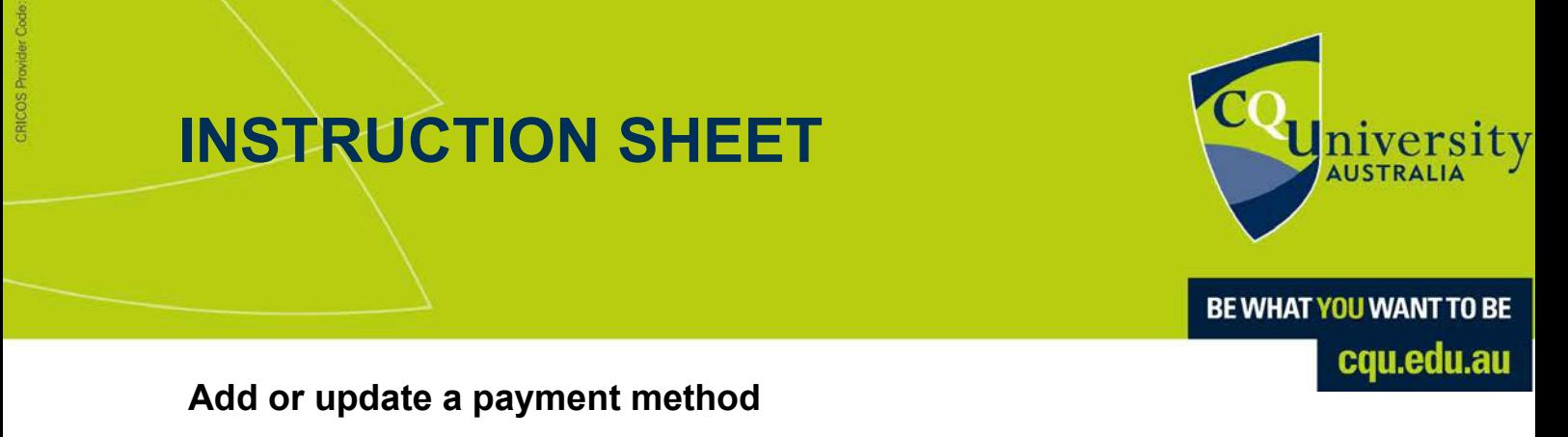

To add or update your payment method [for receiving s](http://mycentre.cqu.edu.au/)cholarship funds, visit the MyCQU Student Portal at **[my.cqu.edu.au](http://my.cqu.edu.au/)** and log in using your Student ID and password.

Select your initials in the top corner, then select *Finances* from the menu.

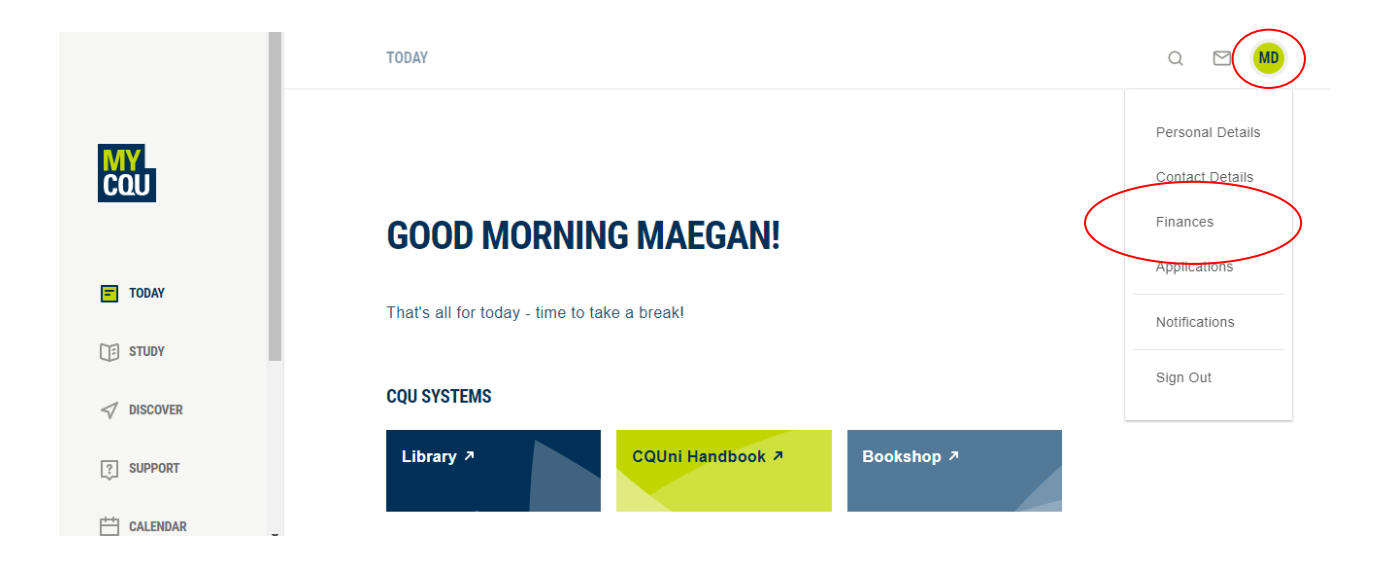

From the *Finances section*, scroll down to the *Finance Summary* and select *View*.

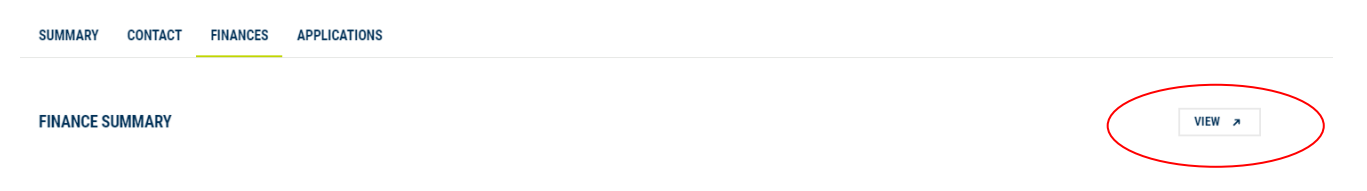

Select the *Preferences* tab from the side menu panel.

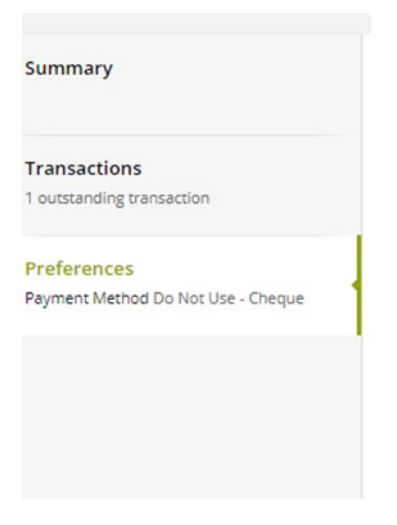

Select *Electronic Funds Transfer* from the drop-down menu and fill out the remaining details.

Ensure the details entered are correct, and press Save.

Note, when entering a BSB number, please ensure to add a hyphen, e.g., 123-456. Please do not include symbols when entering your Account number.

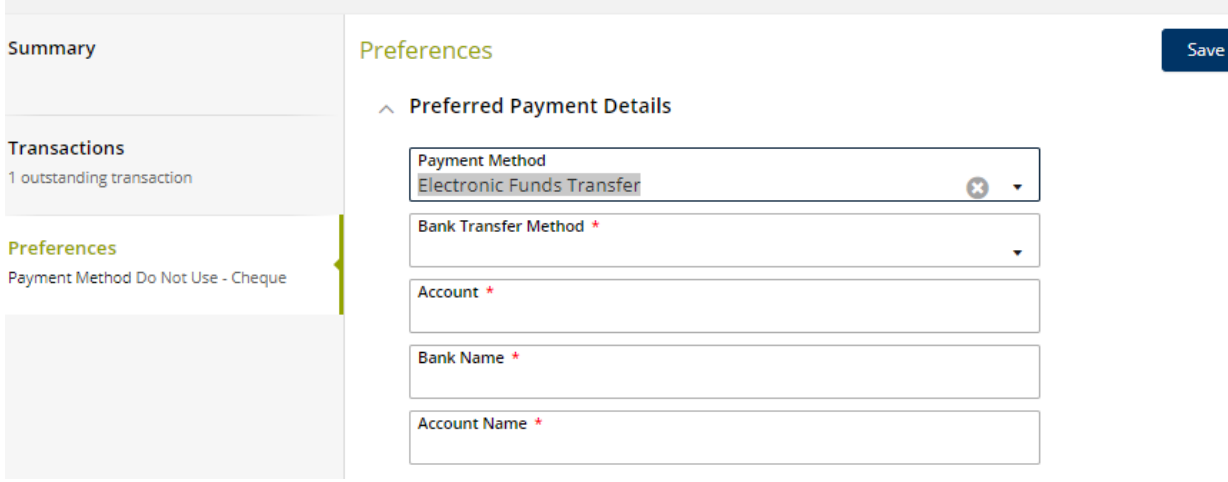